## ※システムからのメールが届くので、以下ドメインが受信できるように設定をお願いします。

ドメイン:@p-kashikan.jp

①日向市公共施設予約システムにアクセスします。 URL:<https://k3.p-kashikan.jp/hyuga-city/>

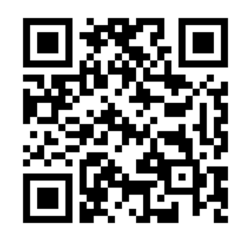

②「利用者登録 」ボタンをクリックします。

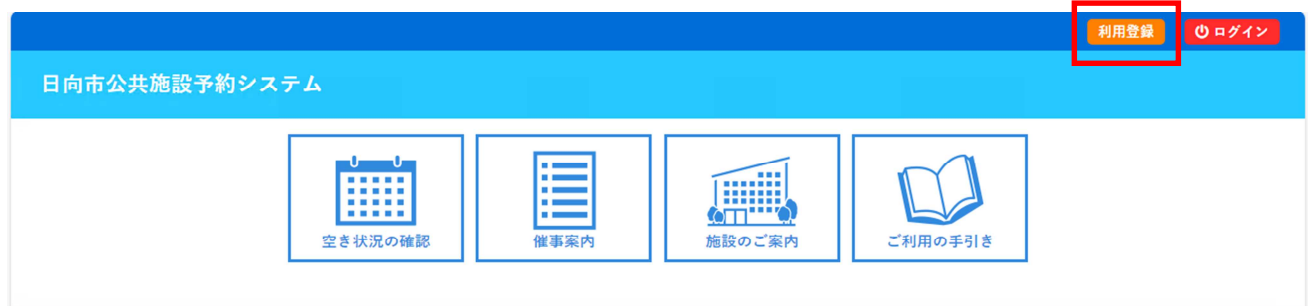

## ③利用規約を確認の上、「同意する」をクリックします。

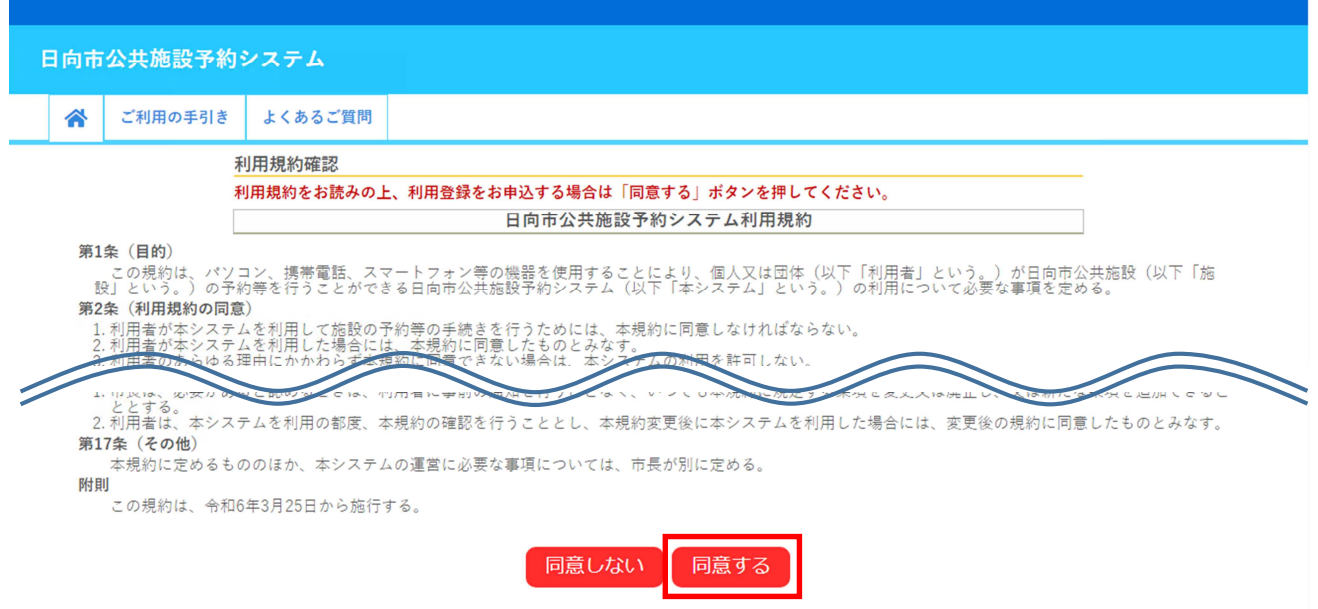

 $\textcircled{4}$ 利用者の情報を入力の上、「確認」をクリックします。( $\textcircled{4}$ は、入力必須項目です。)

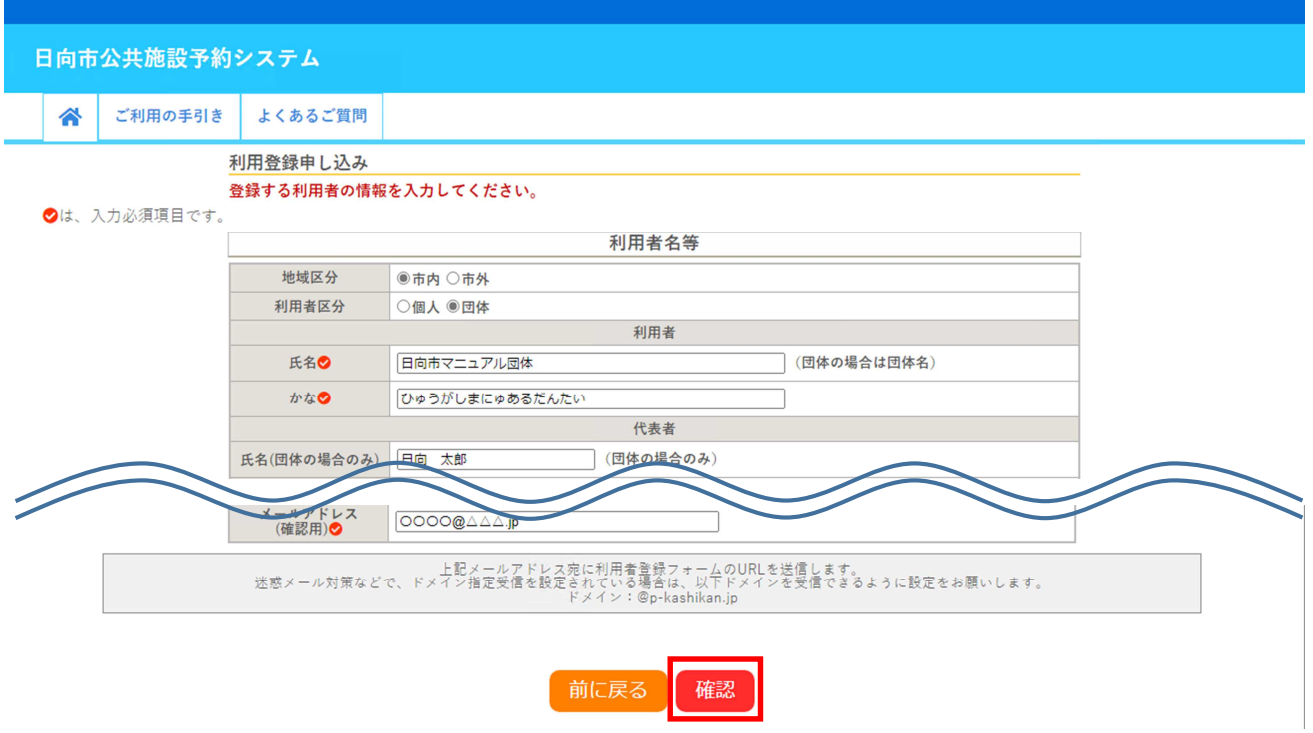

## ⑤入力内容を確認し、「登録」をクリックします。

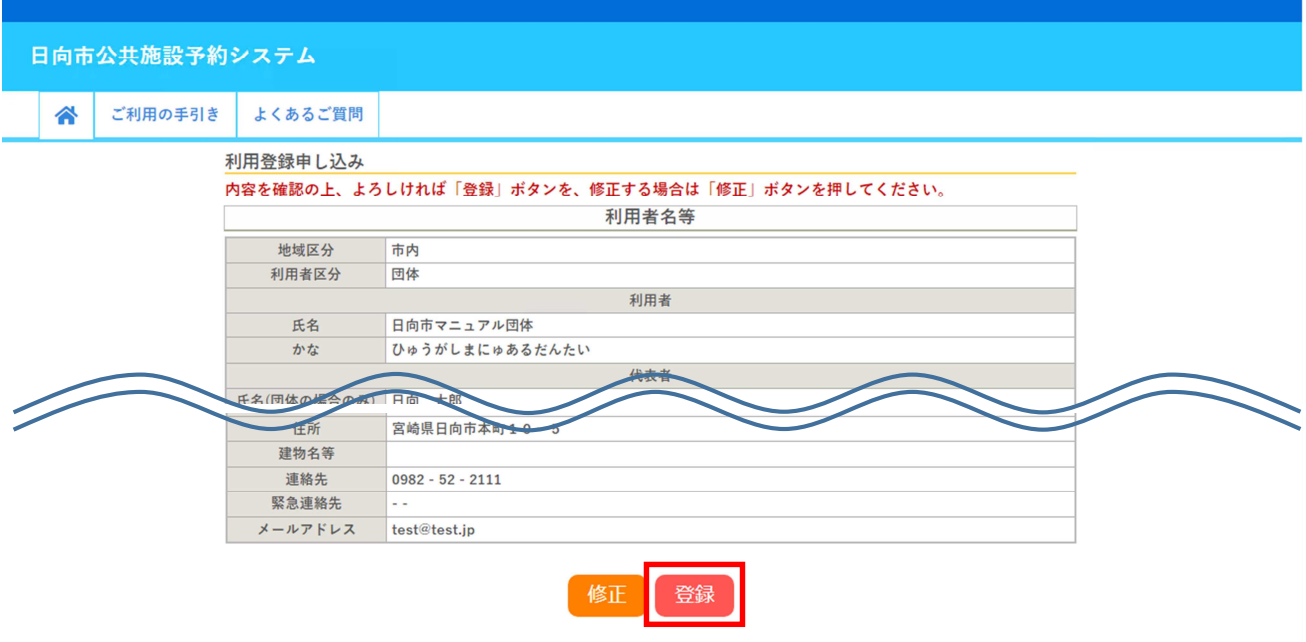

◇◇日向市公共施設予約システム◇◇ 日向市マニュアル団体 様 ご利用登録のお申し込みを受け付けました。 ↓下記のURLをクリックして申込を完了してください↓ https://k3.p-kashikan.jp/hyuga-city/index.php?op=accept&x24031965f924da28a0e57a=5598e5d30fcd9e7f65e3d -------------------海内历程经理用学

> 申込完了後、3開庁 日までに、市が利用 者 ID を登録します。

⑦利用者 ID の登録完了後、システムから利用者 ID 及び仮パスワードがメールで通知されます。

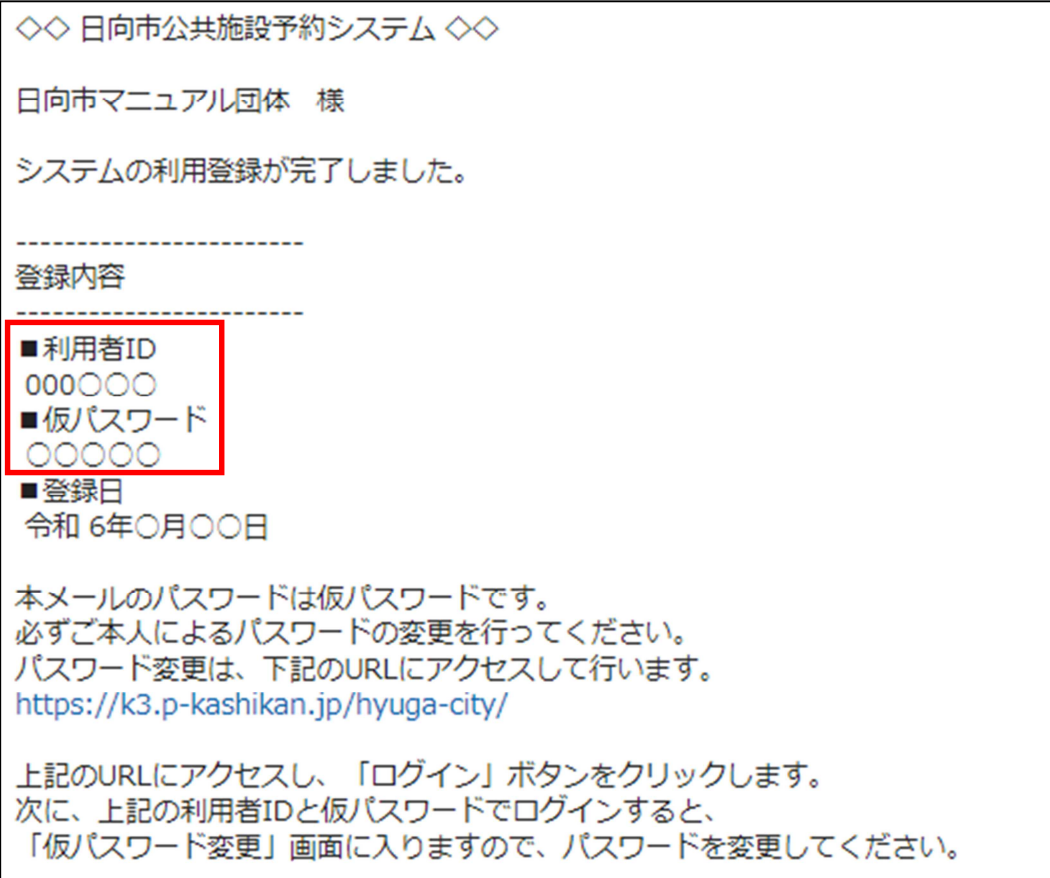